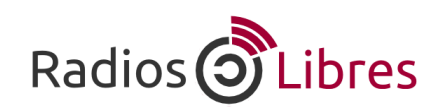

## ¿Cómo cambiar el motor de búsqueda de tu navegador?

## Firefox

En la barra derecha superior, haz clic en el ícono de Google

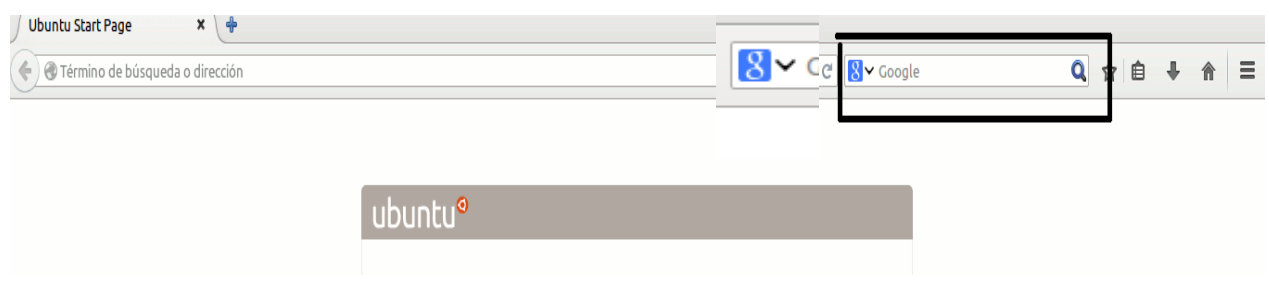

Allí se nos desplegará una lista de buscadores. Y escogemos el que preferimos.

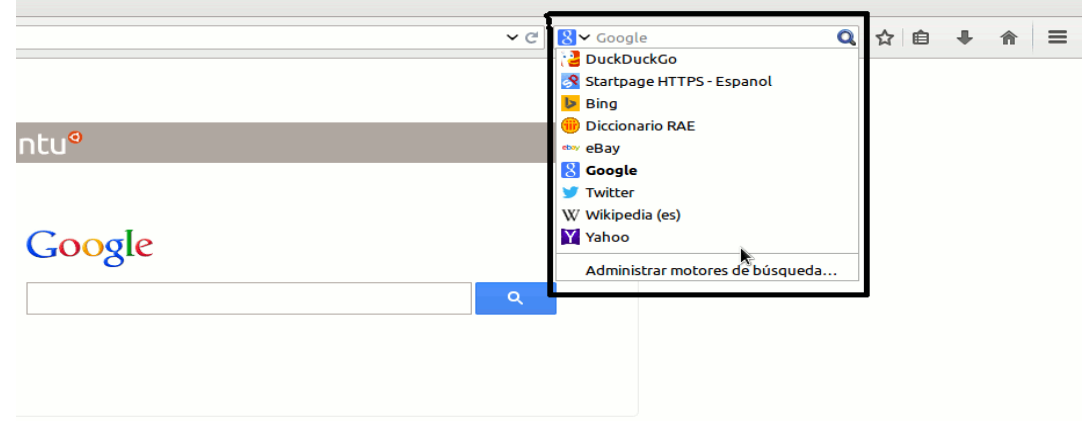

## Chromium

Ingresa a Configuración, seleccionando este botón. O escribe en la barra de navegación: chrome://settings/

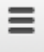

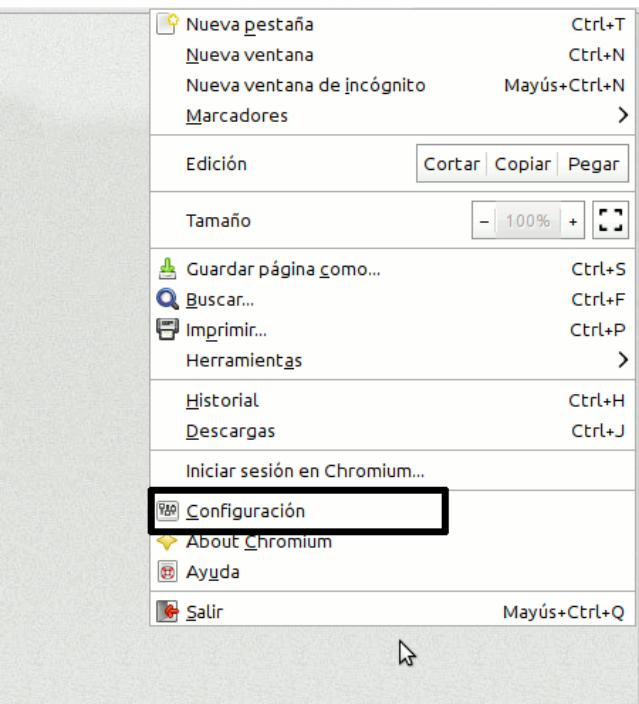

Luego, en búsqueda escoge *Administrar motores de búsqueda*

## Búsqueda

Permite especificar el motor de búsqueda que se debe utilizar al realizar una búsqueda desde el omnibox.

Google

 $\overline{\phantom{a}}$ 

Administrar motores de búsqueda...

Te aparecen las listas de los Motores de búsqueda. En *Otros motores de búsqueda*, al final de la lista te permite añadir nuevos buscadores.

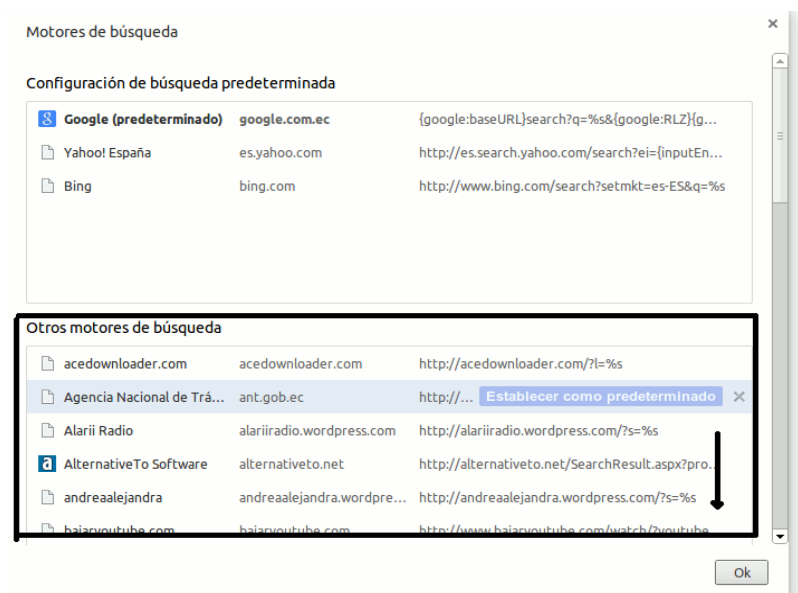

Te pedirá el nombre, una palabra clave y la URL, llénalos y clic en Ok

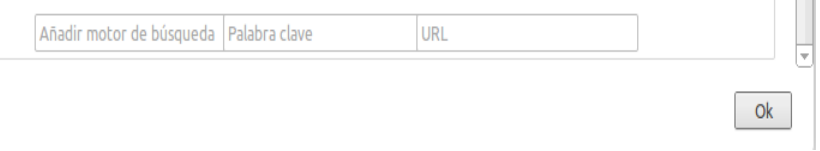

Ya con los datos llenados, la Web aparecerá en la lista de *Otros motores de búsqueda.*  Busca la dirección que añadiste, pon el cursor sobre ella y te aparecerá *Establecer como predeterminado.*

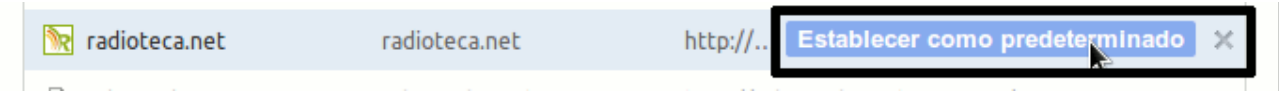

¡Listo!

En el caso de DuckDuckgo o Startpage escribe esto en la URL

- https://duckduckgo.com/?q=%s
- - [https://startpage.com/?q=%s](https://startpage.com/?q=%25s)

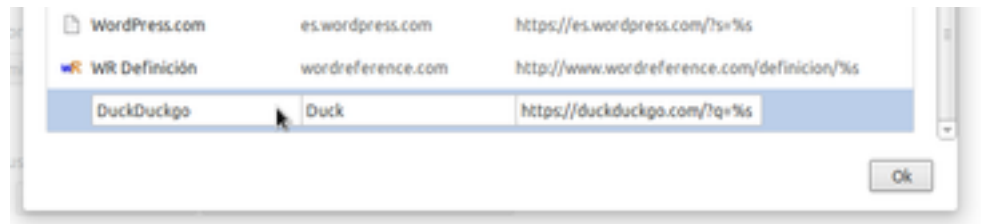

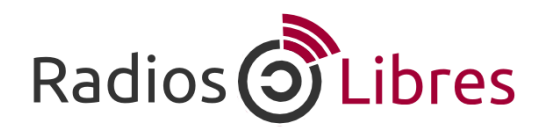

Licencia Creative Commons Reconocimiento-Compartir bajo misma licencia 3.0

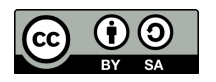